# **BMD-30/33/35/36 EVK**

# **Evaluation kit for BMD-30/33/35/36 modules**

**User guide**

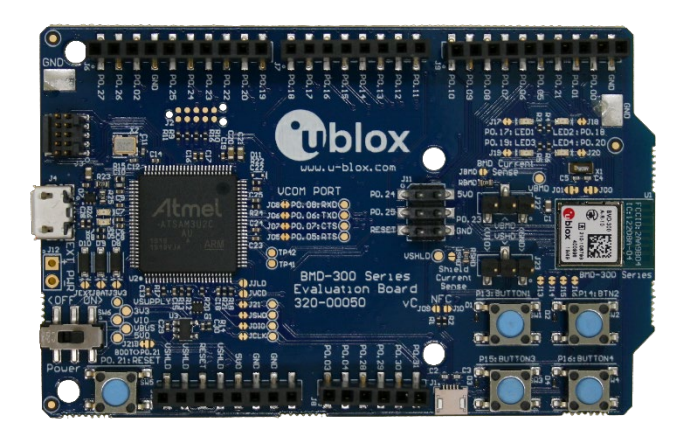

### **Abstract**

This document describes how to set up the EVK-BMD-30/33/35/ 36 evaluation kits to evaluate BMD-30/33/35/36 modules. It also describes the different options for debugging and the development capabilities included in the evaluation board.

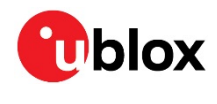

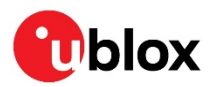

# <span id="page-1-0"></span>**Document information**

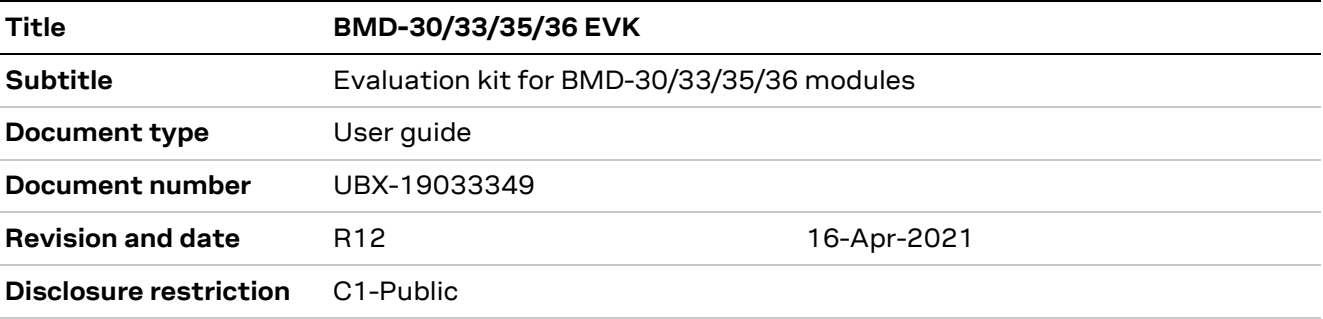

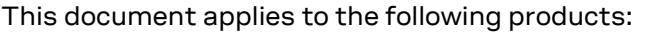

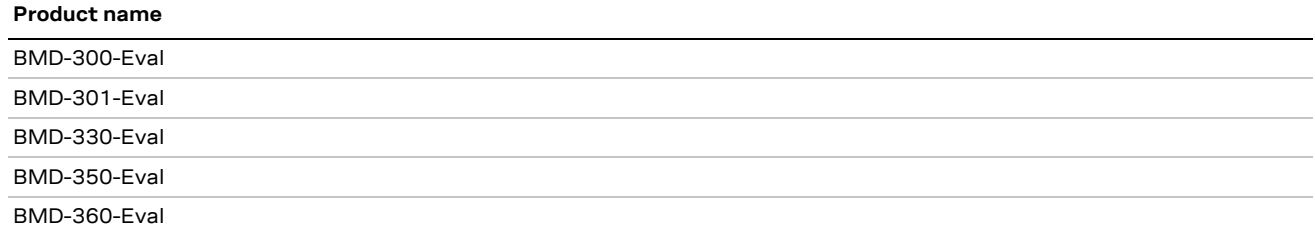

u-blox or third parties may hold intellectual property rights in the products, names, logos and designs included in this document. Copying, reproduction, modification or disclosure to third parties of this document or any part thereof is only permitted with the express written permission of u-blox.

The information contained herein is provided "as is" and u-blox assumes no liability for its use. No warranty, either express or implied, is given, including but not limited to, with respect to the accuracy, correctness, reliability and fitness for a particular purpose of the information. This document may be revised by u-blox at any time without notice. For the most recent documents, visit www.u-blox.com.

Copyright © u-blox AG.

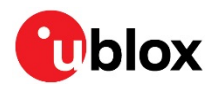

# <span id="page-2-0"></span>**Contents**

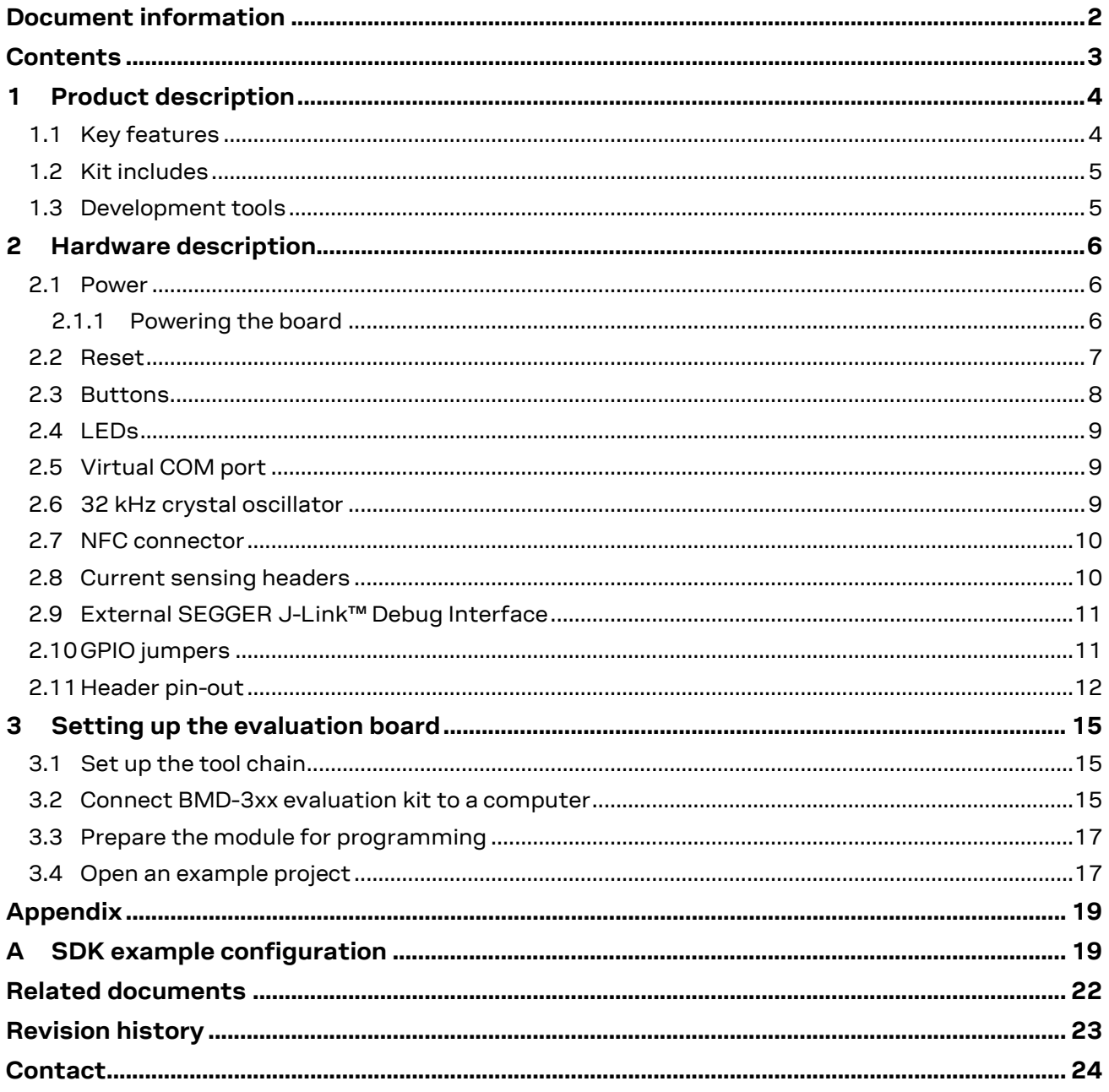

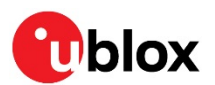

# <span id="page-3-0"></span>**1 Product description**

The BMD-3xx-EVAL kits from u-blox allow for stand-alone use of the BMD-300, BMD-301, and BMD-350 modules featuring the Nordic nRF52832 RF System on Chip (SoC), the BMD-330 module featuring the Nordic nRF52810 RF SoC, and the BMD-360 module featuring the Nordic nRF52811 RF SoC. Other u-blox modules have evaluation kits covered by other documents.

These evaluation kits provide a great starting point for almost any Bluetooth 5 Low Energy project. All features of the BMD-3xx are easily accessed from the evaluation board. A simple USB connection provides power, programming, and a virtual COM port. Four user buttons are available, as well as four LEDs and a reset button. All 32 GPIO are available on headers that are compatible with the Arduino form factor. This allows easy use of any existing Arduino shields. Current sense resistors allow for measuring current into the BMD-3xx module and into the shield.

This guide provides setup instructions for starting development and describes the hardware functionality of the BMD-3xx-evaluation boards.

### <span id="page-3-1"></span>**1.1 Key features**

- BMD-3xx series module
- On-board programming and debug (SEGGER J-Link-OB)
- Able to program external modules
- Virtual COM port over USB
- Full GPIO of the module
- Buttons and LEDs for user interaction
- NFC antenna connector
- 32.768 kHz crystal
- CR2032 battery holder

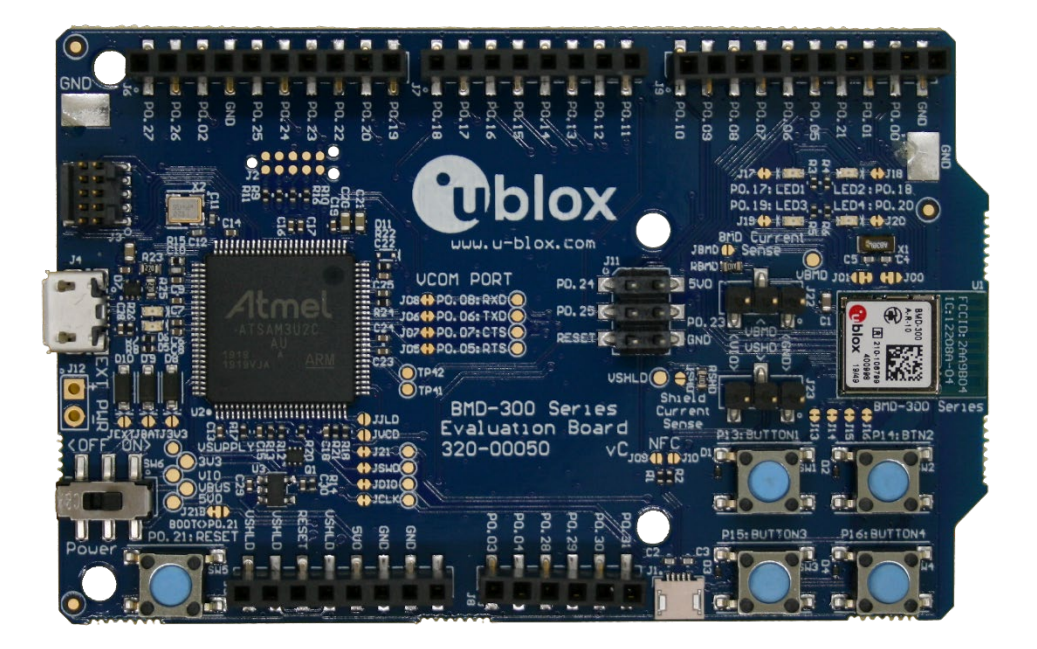

**Figure 1: BMD-30 / 33 / 35 / 36 EVK evaluation board (top view)**

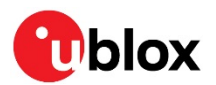

### <span id="page-4-0"></span>**1.2 Kit includes**

### **BMD-300 evaluation kit includes:**

- BMD-300 evaluation board
- Micro-USB cable
- NFC antenna

### **BMD-301 evaluation kit includes:**

- BMD-301 evaluation board
- Micro-USB cable
- NFC antenna
- 2.4 GHz antenna kit

### **BMD-330 or BMD-360 evaluation kit includes:**

- BMD-330 or BMD-360 evaluation board
- Micro-USB cable

### **BMD-350 evaluation kit includes:**

- BMD-350 evaluation board
- Micro-USB cable
- NFC antenna

### <span id="page-4-1"></span>**1.3 Development tools**

The tools listed below will aid in development with the BMD-3xx series Bluetooth modules. Not all tools will be required depending on which software suite is used.

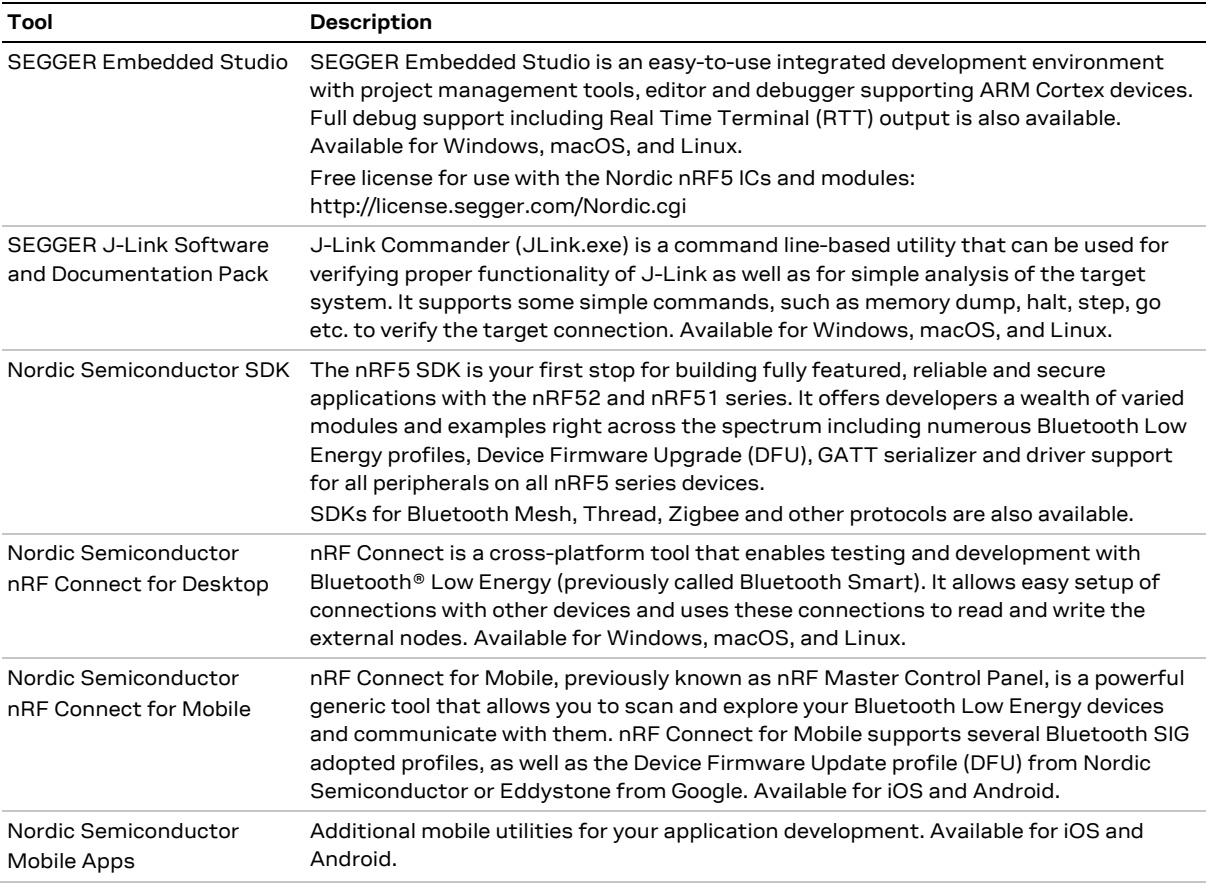

### **Table 1: Useful tools**

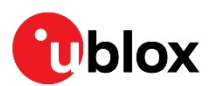

# <span id="page-5-0"></span>**2 Hardware description**

Design files for each of the BMD-3xx evaluation boards may be requested from the [u-blox](https://portal.u-blox.com/s/contactsupport)  [support team.](https://portal.u-blox.com/s/contactsupport)

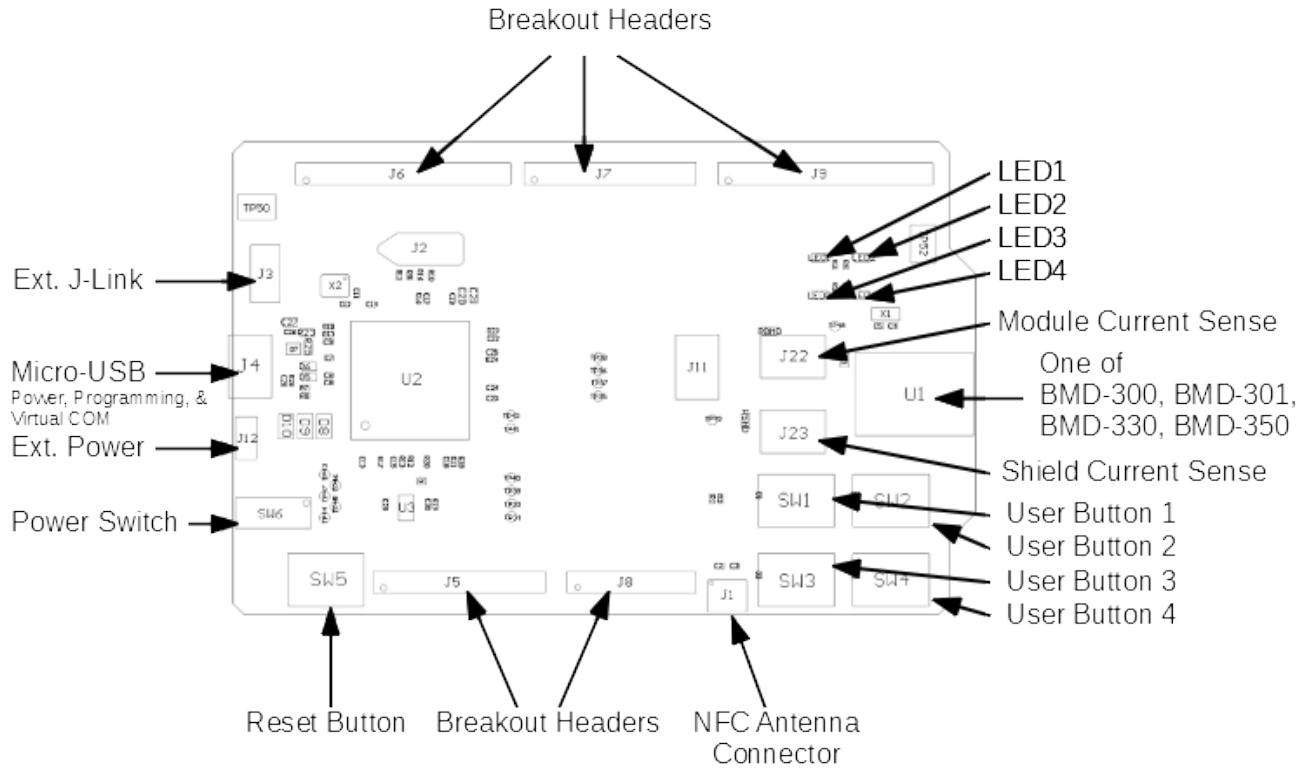

**Figure 2: Assembly drawing (top view)**

### <span id="page-5-1"></span>**2.1 Power**

The BMD-3xx evaluation board has three possible power sources as listed below:

- USB
- CR2032 coin cell battery
- 2.54 mm through-hole connector

These power sources use protection diodes to prevent reverse voltage to any supply. This allows them to be used simultaneously. Solder jumpers are provided to allow by-passing any of the protection diodes eliminating the voltage drop across them.

*∆* Care should be taken to not damage the supplies when the protection is by-passed.

### <span id="page-5-2"></span>**2.1.1 Powering the board**

Typically, power will be provided by USB through **VBUS**, which will supply 5 V to the 3.3 V LDO regulator and to the shield connector. The 3.3 V LDO regulator will then power the **VIO**, **VSHLD**, and **VBMD**.

When powering the board from the CR2032 coin cell (**3VDC**) or the external power header, USB can be left disconnected. In this configuration, the interface IC is held in reset to conserve power.

**☞** Only if the power protection diodes are left intact can the USB be safely connected at the same time as the coin cell or external power is still applied, which allows for easy programming of the module.

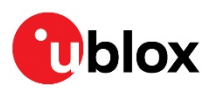

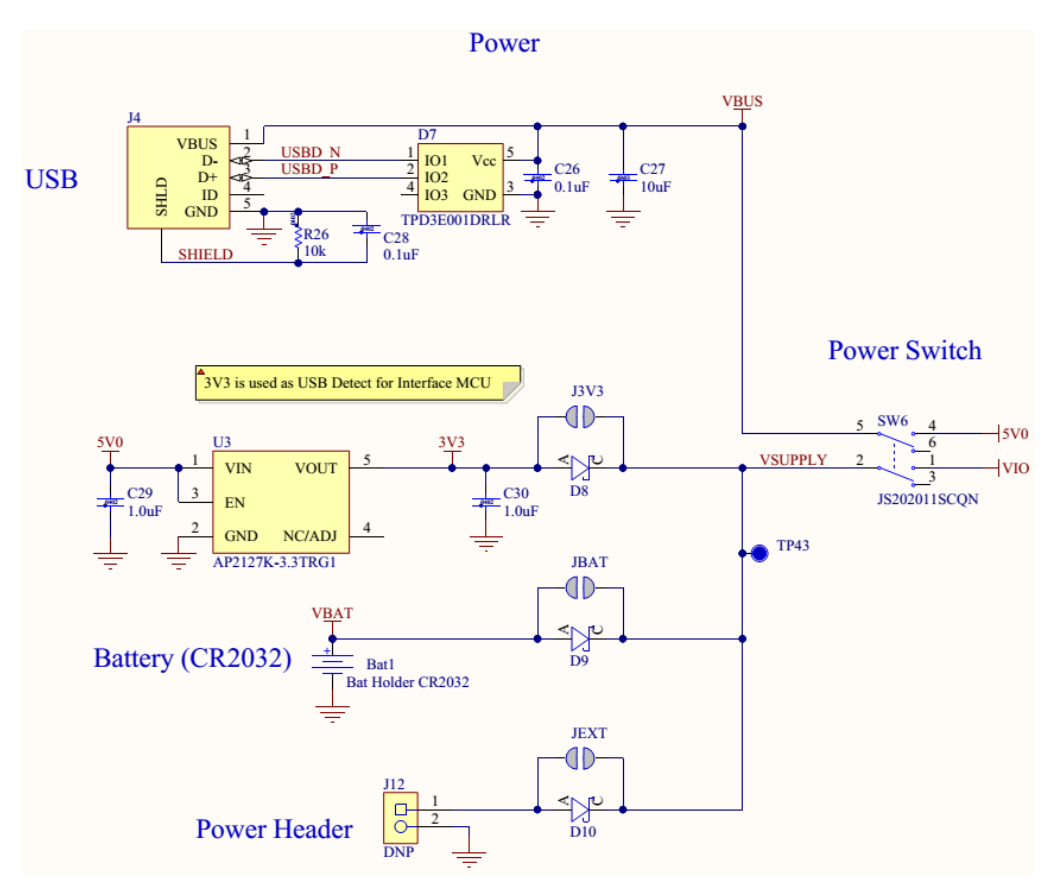

**Figure 3: Schematic – power supply**

### <span id="page-6-0"></span>**2.2 Reset**

The BMD-3xx modules have a configurable hardware reset. However, P0.21 is assumed to be used as the reset pin for all u-blox BMD and Nordic example projects, and thus the evaluation board hardware is configured to use P0.21 as a reset. The Reset button can be configured to connect to an input on the interface IC or to directly connect to P0.21.

The reset button is connected to the IC used for the J-Link interface by default. Pressing reset while the interface IC is powered will caused a momentary reset signal on the **RESET\_N** output of the interface IC, which is connected via solder jumper to P0.21 of the BMD-3xx series modules. If the reset button is held down during power on, it will cause the interface IC to enter its bootloader mode, allowing either SEGGER J-Link or mbed programmer firmware to be programmed.

When the reset button is directly connected to P0.21, it can be used as a fifth user button or as a reset button directly connected to the BMD module.

Solder jumper J21 is used to connect P0.21 of the BMD module to the RESET N net (noted as **nRESET** in [Figure 4](#page-7-1) [below\)](#page-7-1). **RESET N** is connected to the interface IC and to the reset connections on the Arduino headers.

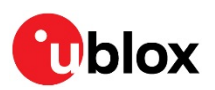

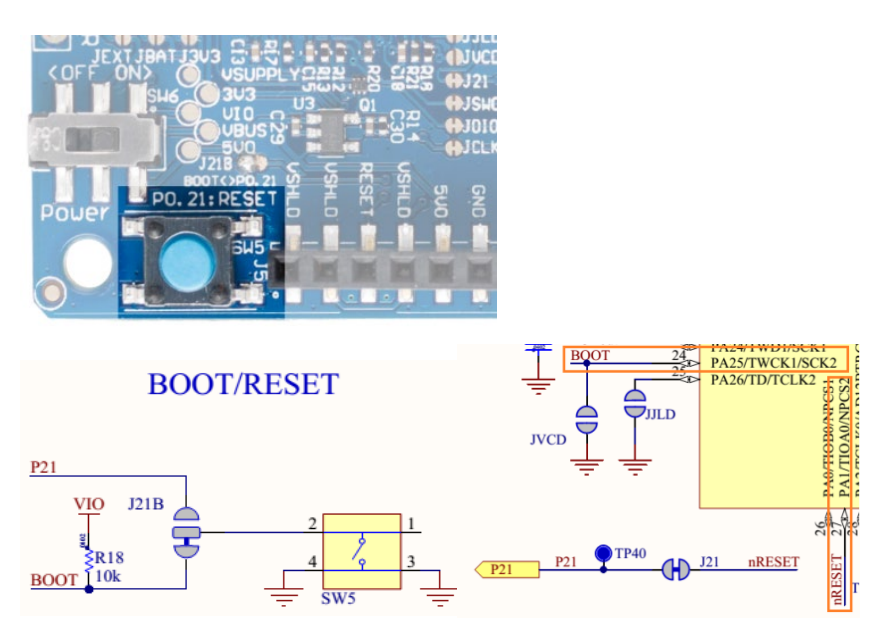

**Figure 4: Schematic – Reset**

### <span id="page-7-1"></span><span id="page-7-0"></span>**2.3 Buttons**

The evaluation board has four user buttons: Button 1, Button 2, Button 3, and Button 4. All buttons are active low; they will connect to ground when pressed. The button GPIO pins must be configured with internal pull-up resistors for proper operation when using the user buttons. The buttons and ESD protection can be completely removed from the circuit by breaking the associated jumper.

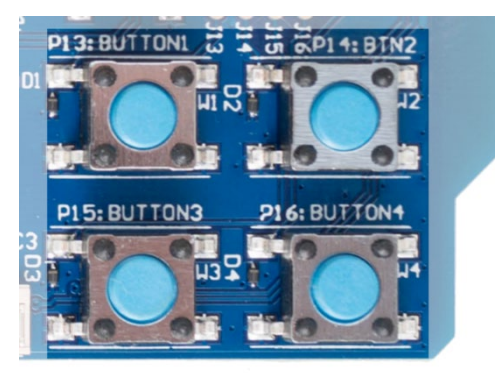

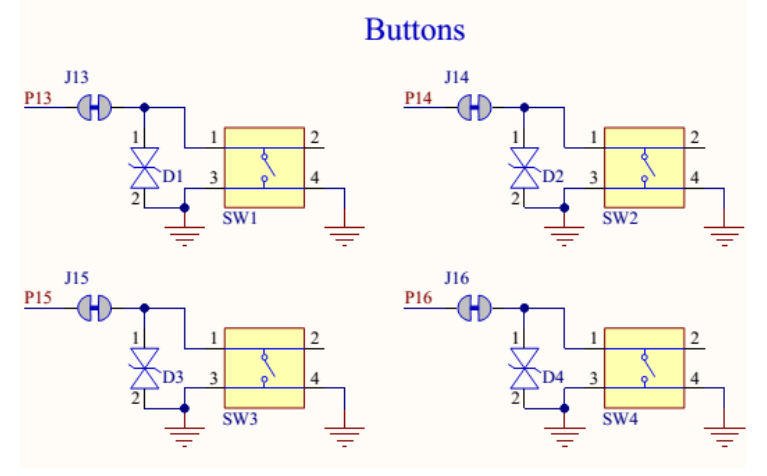

**Figure 5: Schematic – user buttons**

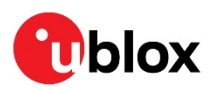

### <span id="page-8-0"></span>**2.4 LEDs**

Four User LEDs are provided on the evaluation board: two red and two green. LEDs are powered by **VIO** and are active low. The GPIO should be enabled for high drive when sinking current for the LEDs. The LEDs can be completely removed from the circuit by breaking the associated jumper.

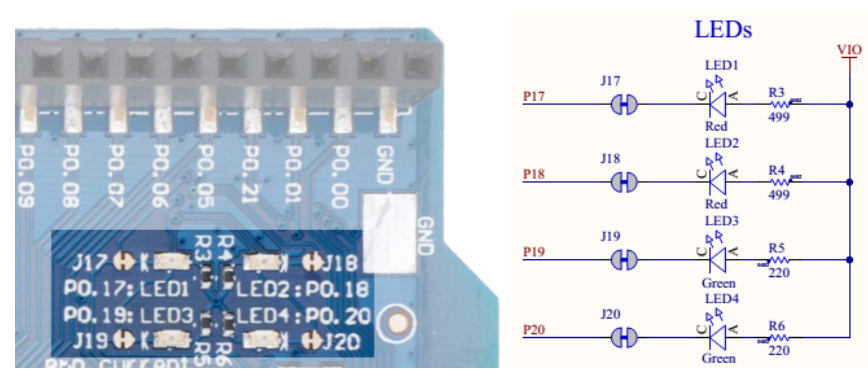

**Figure 6: Schematic – user LEDs**

### <span id="page-8-1"></span>**2.5 Virtual COM port**

The evaluation board allows for easy serial communication with the BMD-3xx series modules and a connected computer. The Interface IC provide a virtual COM USB device that connects to four GPIO pins on the module, allowing for UART communication with or without hardware flow control. The UART lines can be completely removed from the circuit by breaking the associated jumpers.

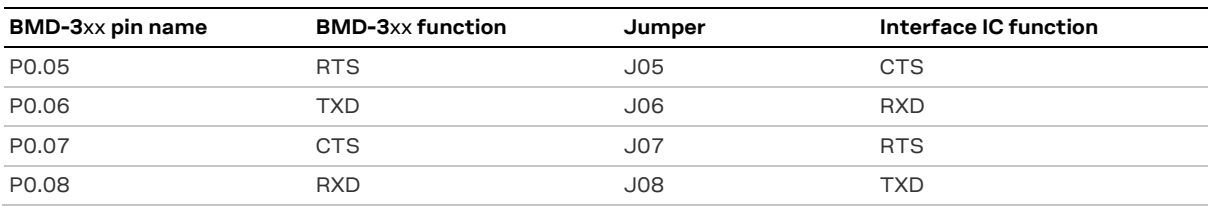

**Table 2: Virtual COM port**

### <span id="page-8-2"></span>**2.6 32 kHz crystal oscillator**

The evaluation board has a 32.768 kHz crystal oscillator connected to the BMD-3xx module by default. This allows the module to use any of the three available low frequency (LF) clock sources: an internal calibrated RC oscillator, an internal synthesized clock (derived from the 32 MHz clock), or an external crystal oscillator. The external crystal oscillator is the most accurate and lowest power LF clock option. For applications without strict time keeping requirements, the internal calibrated RC oscillator is often suitable. The crystal is connected to the module through a solder select jumper, allowing either the crystal or the IO header to be connected to the module's GPIO pins.

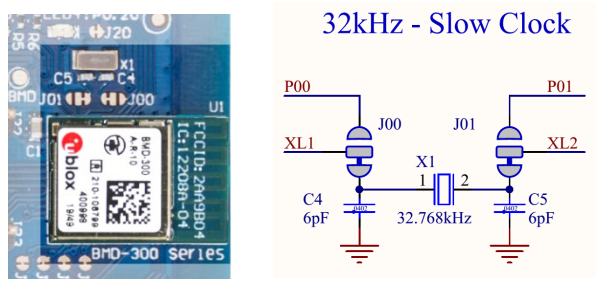

**Figure 7: Schematic – 32 kHz crystal**

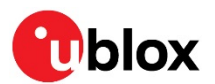

### <span id="page-9-0"></span>**2.7 NFC connector**

Connection to an external NFC antenna is provided through a Molex flat-flex connector, part number 051281-0594. Capacitors "C2" and "C3" provide tuning of the NFC antenna for resonance at 15.56 MHz.

**☞** NFC is not supported on the BMD-330 or BMD-360. These components are not populated on the BMD\_330-EVAL or BMD-360-EVAL.

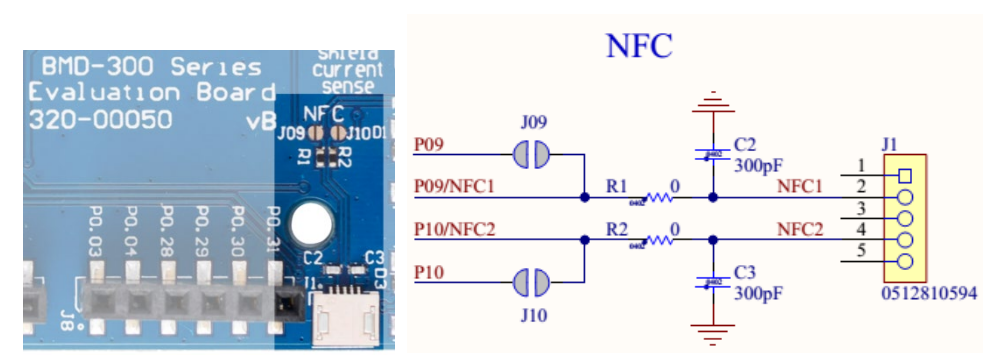

**Figure 8: NFC connector**

### <span id="page-9-1"></span>**2.8 Current sensing headers**

The evaluation board provides two current sensing headers. "JBMD" allows for power consumption measurement of the BMD-3xx series module and "JSHD" allows for power consumption measurement of shields connected to the Arduino-style headers ("**VSHLD**" power only).

Each 3-pin 2.54 mm header has two pins connected across a 1 $\Omega$  current-sense resistor powering the module or the shield, and the third pin to ground. To measure current consumption, use a multimeter or other precision voltage measurement device to measure voltage drop across pins one and two. Current can also be measured directly by removing "RBMD" / "RSHD" and using a current meter in series with the two voltage pins. The default hardware configuration does not require any modification of the current sense headers for the BMD-3xx-EVAL to perform properly.

**☞** Only current flowing through "**VBMD**" into the module is measured; current sunk through GPIO pins is not measured.

![](_page_9_Figure_11.jpeg)

**Figure 9: Current sensing header layout**

![](_page_10_Picture_1.jpeg)

### <span id="page-10-0"></span>**2.9 External SEGGER J-Link™ Debug Interface**

External target hardware can be connected to J3 for firmware programming and debug. The SEGGER debug interface is implemented as shown in [Figure 10.](#page-10-2) J3 is implemented with a 2x5 10-pin header on 1.27 mm centers.

![](_page_10_Figure_4.jpeg)

<span id="page-10-2"></span>**Figure 10: External J-Link debug interface**

To enable the external J-Link connection, ensure the following connections must be implemented on the target hardware:

- **EXT\_VTG** is used by the debug interface as an input to sense power applied to the external circuit. Only voltages of 3.0 V to 3.3 V are supported. Other operating voltages require the use of an external J-Link Debug Probe. Connect **EXT\_VTG** to the BMD-3xx series power supply (VCC) on the target hardware.
- **EXT\_GND\_DETECT** is used by the debug interface to detect the presence of external target hardware. Connect **EXT\_GND\_DETECT** to GND on the target hardware.
- Connect **EXT\_SWDIO** and **EXT\_SWCLK** to **SWDIO** and S**WDCLK** on the target BMD-3xx, respectively.
- (Optional) Connect **EXT\_SWO** and/or **EXT\_RESETn** to P0.18 and P0.21 on the target BMD-3xx, respectively.
- Connect external power to the target hardware, then connect the BMD-3xx series evaluation Board to USB.
- **3** At this point, the debug interface interacts with the target hardware instead of the onboard BMD-3xx module.

### <span id="page-10-1"></span>**2.10 GPIO jumpers**

There are many solder bridge jumpers on the board available to allow for configurability of the GPIO. Most solder jumpers are used to remove on-board components from the module's GPIO nets, should they interfere with external circuitry added on the I/O headers. All GPIOs are directly connected to the I/O Headers by default, except P0.00 & P0.01 (32 kHz crystal) and P0.09 & P0.10 (NFC antenna). These are disconnected from the I/O headers as they would interfere with the default functions.

![](_page_10_Figure_15.jpeg)

**Figure 11: GPIOs disconnected from I/O headers**

![](_page_11_Picture_0.jpeg)

The GPIO jumpers are shown on the bottom side of the BMD-3xx series evaluation board:

| <b>BMD-300 Series</b> |                      |                  |                        |
|-----------------------|----------------------|------------------|------------------------|
|                       | GPIO Function Jumper |                  | HW                     |
| <b>P00</b>            | XL <sub>1</sub>      | J00              | PIN<br><b>BMD</b><br>们 |
| P01                   | XL <sub>2</sub>      | <b>J01</b>       |                        |
| P05                   | <b>RTS</b>           | <b>JO5</b>       | IF MCU                 |
| <b>P06</b>            | TXD                  | <b>JO6</b>       |                        |
| <b>P07</b>            | <b>CTS</b>           | <b>JO7</b>       | <b>BMD</b><br>PIN      |
| P08                   | RXD                  | JO8              |                        |
| P09                   | NFC <sub>1</sub>     | <b>JO9</b><br>R1 | PIN<br><b>NFC</b>      |
| P <sub>10</sub>       | NFC <sub>2</sub>     | J10<br>R2        | BMD T                  |
| P13                   | Button 1             | J13              | <b>BMD</b>             |
| P14                   | Button 2             | J14              | H                      |
| P <sub>15</sub>       | Button 3             | <b>J15</b>       | PĪN                    |
| P16                   | Button 4             | J16              |                        |
| P17                   | LED 1                | J17              | 뽛                      |
| P18                   | LED 2                | J18              | ۵<br><b>BMD</b>        |
| P19                   | LED <sub>3</sub>     | <b>J19</b>       |                        |
| P20                   | LED <sub>4</sub>     | <b>J20</b>       | PIN                    |

**Figure 12: GPIO Jumper summary**

### <span id="page-11-0"></span>**2.11 Header pin-out**

Headers J5 - J9 and J11 break-out the IO signals from the BMD-3xx on 2.54 mm pitch headers.

![](_page_11_Figure_7.jpeg)

<span id="page-11-1"></span>**Figure 13: BMD-3xx series evaluation board pin-out**

**⚠** The I/O pins of the BMD-30/33/ 5 /36 EVK are not 5 V tolerant. Arduino Uno® style shields shall be configured to use +3.3 V DC (**VSHLD**) as the I/O voltage reference.

![](_page_12_Picture_0.jpeg)

### BMD-30/33/35/36 EVK - User guide

![](_page_12_Picture_349.jpeg)

**Table 3: Header J11**

![](_page_12_Picture_350.jpeg)

**Table 4: Header J9**

![](_page_12_Picture_351.jpeg)

**Table 5: Header J8**

![](_page_12_Picture_352.jpeg)

**Table 6: Header J7**

![](_page_13_Picture_0.jpeg)

![](_page_13_Picture_223.jpeg)

**Table 7: Header J6**

![](_page_13_Picture_224.jpeg)

**Table 8: Header J5**

![](_page_14_Picture_1.jpeg)

# <span id="page-14-0"></span>**3 Setting up the evaluation board**

This section provides information on how to set up and program the BMD-3xx series evaluation kit with an example application.

### <span id="page-14-1"></span>**3.1 Set up the tool chain**

- 1. Install SEGGER [Embedded Studio](https://www.segger.com/products/development-tools/embedded-studio/) and [request a license.](http://license.segger.com/Nordic.cgi)
- 2. Download the latest [nRF5 SDK.](https://www.nordicsemi.com/Software-and-Tools/Software/nRF5-SDK) Unzip it to a convenient working directory.
- $\mathbb{F}$  Do not alter the directory trees. The examples are configured for relative path positions. Do not use spaces in the directory path.
	- 3. Instal[l nRF Connect on desktop PC](https://www.nordicsemi.com/Software-and-Tools/Development-Tools/nRF-Connect-for-desktop) and optionally one of the [mobile versions.](https://www.nordicsemi.com/Software-and-Tools/Development-Tools/nRF-Connect-for-mobile) nRF Connect can be used directly with the Device Under Test (DUT) evaluation board for programming and other features.
- **☞** If using nRF Connect on a desktop, a second evaluation board or a [nRF52 USB Dongle](https://www.nordicsemi.com/Software-and-Tools/Development-Kits/nRF52840-Dongle) will be needed to make BLE connections with your DUT.
	- 4. Install the SEGGER [J-Link Commander.](https://www.segger.com/downloads/jlink/) If presented with a screen to select different IDEs, ensure at least the "SEGGER Embedded Studio ARM" line is selected:

![](_page_14_Picture_11.jpeg)

**Figure 14: SEGGER J-Link Commander Install**

- 5. You may need to add the install location to the system PATH. The default location for the J-Link commander is, "C:\Program Files (x86)\SEGGER\JLink Vnnn", where "nnn" is the version number.
- <span id="page-14-2"></span>6. Instal[l nRF Toolbox](https://www.nordicsemi.com/Software-and-Tools/Development-Tools/nRF-Toolbox) for your mobile device. This will be used with the example below.

### **3.2 Connect BMD-3xx evaluation kit to a computer**

The evaluation board is provided with an on-board SEGGER J-Link programmer/debugger.

- 1. If using the BMD-301-EVAL, connect one of the 2.4GHz antennas from the kit to the module.
- **⚠** Note that the U.FL connector is intended for limited connect / disconnect cycles.
	- 2. Connect the board to a computer using the USB cable provided.

![](_page_15_Picture_1.jpeg)

- **☞** The status LED, D5, will flash and then turn solid once the USB device is enumerated.Some flickering is normal.
	- 3. After a few seconds, the computer will recognize the evaluation board as a J-Link device and install the USB-Virtual COM Port device driver.
	- 4. Run the J-Link Commander:
		- 4.1. JLink on Windows
		- 4.2. JLinkExe on macOS and Linux
- **F** If prompted to update the J-Link firmware, accept and perform the update.
	- 5. Type "connect" at the J-Link> prompt
	- 6. Enter the device type at the Device> prompt
		- 6.1. Type nRF52832 XXAA for the BMD-300, BMD-301, or BMD-350
		- 6.2. Type nRF52810 XXAA for the BMD-330
		- 6.3. Type nRF52811 XXAA for the BMD-360
	- 7. Enter s to select the SWD interface and accept the default for the speed.
	- 8. J-Link will respond with several items. Here is a sample output:

![](_page_15_Picture_15.jpeg)

**Figure 15: J-Link Commander output**

![](_page_16_Picture_0.jpeg)

- 9. This confirms that the evaluation board is properly recognized.
- 10. While still in the J-Link Commander session, save the pre-programmed public Bluetooth address by typing: savebin mac\_addr.bin 0x10001080 8
- 11. Save the file mac addr.bin to a convenient location for future use.
- 12. Exit the J-Link session by typing: exit

At this point, the file mac\_addr.bin is saved in the current directory. The file contents contain the Bluetooth device (MAC) address in little-endian format:

33 22 11 C3 09 60 FF FF

This corresponds to the address  $60:09:03:11:22:33$ . The last two FF values are fillers to complete the 8-byte read.

**☞** This binary file may be used to restore the Bluetooth device address after performing an erase or recover with the J-Link command: loadbin mac\_address.bin 0x10001080

**☞** The Bluetooth device address is also printed on the module label. See the module data sheet for details.

### <span id="page-16-0"></span>**3.3 Prepare the module for programming**

The BMD-300, BMD-301 and BMD-350 modules are shipped from the factory with factory firmware to support legacy designs. This firmware must be erased prior to programming new code. Run the following at the command prompt:

nrfjprog -f nrf52 -–recover

The BMD-330 and BMD-360 modules do not have factory firmware and do not require erasure.

### <span id="page-16-1"></span>**3.4 Open an example project**

**u-blox evaluation board Nordic SoC Preferred Nordic SoftDevice Compatible Nordic DK** BMD-300-EVAL nRF52832 S132 PCA10040 / nRF52 DK BMD-301-EVAL nRF52832 S132 PCA10040 / nRF52 DK BMD-350-EVAL nRF52832 S132 PCA10040 / nRF52 DK BMD-330-EVAL nRF52810 S112 PCA10040e / nRF52 DK (If PCA10040e is not available, select PCA10040) BMD-360-EVAL nRF52811 S113 PCA10056e / nRF52840 DK (If PCA10056e is not available, select PCA10056) Refer to Appendi[x A](#page-18-0) for example settings.

**☞** When selecting examples from the SDK, note the following cross references:

**Table 9: BMD evaluation boards with Nordic DK cross reference**

For this guide, the nRF SDK v16.0.0 Heart Rate Service example for the BMD-300-EVAL is used.

**☞** Whenever possible, use the latest SDK version. The "nRF5\_SDK\_xx.x.x\_yyyyyyy" directory may change. The folders under usually remain the same from version to version.

![](_page_17_Picture_1.jpeg)

- 1. Navigate to the location of the heart rate example from the SDK, typically: <unzipped\_location>\nRF5\_SDK\_16.0.0\_98a08e2\examples\ble\_peripheral\ble\_app\_hrs
- 2. Select the DK Board, SoftDevice and IDE directories. Here is the full path: <unzipped location>\nRF5\_SDK\_16.0.0\_98a08e2\examples\ble\_peripheral\ble\_app\_hrs\ pca10040\s132\ses
- 3. Open the project file (ble app hrs pca10040 s132.emProject) to start the SEGGER Embedded Studio IDE
- 4. Build the project (<F7>)
- 5. Once the build is successful, you can download the application code onto the module Board (Target | Download ble\_app\_hrs\_pca10040\_s132)
- **☞** The first time the board is programmed, both the SoftDevice and the application will be downloaded to the module. Once the SoftDevice is loaded, subsequent downloads will only transfer the application. If you need to change SoftDevice versions, erase the board through the IDE: (Target | Erase All)
	- 6. On a mobile device, open the nRF Toolbox application. Select the Heart Rate Monitor.
	- 7. Tap Connect. You should see the evaluation board advertising as "Nordic\_HRM".
	- 8. Select this device to see the simulated heart rate being transmitted from the BMD-3xx.

Additional training videos for SEGGER Embedded Studio can be viewe[d here.](https://www.youtube.com/playlist?list=PLx_tBuQ_KSqGHmzdEL2GWEOeix-S5rgTV)

![](_page_18_Picture_1.jpeg)

# <span id="page-18-0"></span>**Appendix**

# <span id="page-18-1"></span>**A SDK example configuration**

The BMD-360-Eval follows the PCA10040 board pin-out from Nordic Semiconductor. To assign the correct GPIO and reset pins, two small changes are required in the project options . To make these changes, follow the directions below.

1. Find the project options by right-clicking on the project name.

![](_page_18_Picture_6.jpeg)

**Figure 16: Project options**

2. Select the "Common" configuration.

![](_page_18_Picture_9.jpeg)

**Figure 17: Common configuration**

![](_page_19_Picture_0.jpeg)

### 3. Select the "Preprocessor" item under the "Code list".

| 53 Common<br>Search Options |                                         |  |  |
|-----------------------------|-----------------------------------------|--|--|
| a Code                      | Option                                  |  |  |
| Assembler                   |                                         |  |  |
| Build                       | Preprocessor                            |  |  |
| Code Generation             | · Ignore Includes                       |  |  |
| Compiler                    | <b>Preprocessor Definitions</b>         |  |  |
| <b>External Build</b>       | · Preprocessor Undefinitions            |  |  |
| File                        | * System Include Directories            |  |  |
| Library                     | · Undefine All Preprocessor Definitions |  |  |
|                             | · User Include Directories              |  |  |

**Figure 18: Preprocessor options**

4. Double-click on "Preprocessor Definitions" to display the options in an editable dialog box.

![](_page_19_Picture_72.jpeg)

**Figure 19: Preprocessor definitions to modify**

- 5. Modify the directive "BOARD\_PCA10056" to "BOARD\_PCA10040".
- 6. Remove the directive "DEVELOP\_IN\_NRF52840".

![](_page_20_Picture_0.jpeg)

![](_page_20_Picture_45.jpeg)

**Figure 20: Resulting preprocessor definitions**

7. Click OK to close each dialog box and save the settings.

![](_page_21_Picture_1.jpeg)

# <span id="page-21-0"></span>**Related documents**

- [1] BMD-300 data sheet, [UBX-19033350](https://www.u-blox.com/docs/UBX-19033350)
- [2] BMD-301 data sheet, [UBX-19033351](https://www.u-blox.com/docs/UBX-19033351)
- [3] BMD-350 data sheet, [UBX-19033354](https://www.u-blox.com/docs/UBX-19033354)
- [4] BMD-330 data sheet, [UBX-19033352](https://www.u-blox.com/docs/UBX-19033352)
- [5] BMD-360 data sheet, [UBX-19039466](https://www.u-blox.com/docs/UBX-19039466)
- [6] Using public IEEE address from UICR application note, [UBX-19055303](https://www.u-blox.com/docs/UBX-19055303)
- [7] Add Nordic Semiconductor DFU to SDK example app note[, UBX-19050198](https://www.u-blox.com/docs/UBX-19050198)
- [8] [Nordic nRF52810 product specification](https://infocenter.nordicsemi.com/topic/struct_nrf52/struct/nrf52810.html?cp=3_3)
- [9] [Nordic nRF52811 product specification](https://infocenter.nordicsemi.com/topic/ps_nrf52811/keyfeatures_html5.html?cp=3_2_0)
- [10] [Nordic nRF52832 product specification](https://infocenter.nordicsemi.com/topic/sds_s132/SDS/s1xx/s130.html)
- [11] [S112 SoftDevice specification](https://infocenter.nordicsemi.com/topic/sds_s112/SDS/s1xx/s112.html)
- [12] [S113 SoftDevice Specification](https://infocenter.nordicsemi.com/topic/sds_s113/SDS/s1xx/s113.html)
- [13] [S132 SoftDevice specification](https://infocenter.nordicsemi.com/index.jsp?topic=%2Fsds_s132%2FSDS%2Fs1xx%2Fs130.html&cp=3_4_1_0)
- [14] u-blox package information guide[, UBX-14001652](https://www.u-blox.com/docs/UBX-14001652)
- **☞** For product change notifications and regular updates of u-blox documentation, register on our website, [www.u-blox.com.](http://www.u-blox.com/)

![](_page_22_Picture_0.jpeg)

# <span id="page-22-0"></span>**Revision history**

![](_page_22_Picture_149.jpeg)

![](_page_23_Picture_0.jpeg)

# <span id="page-23-0"></span>**Contact**

#### For complete contact information, visit us at [www.u-blox.com.](http://www.u-blox.com/)

#### **u-blox Offices**

#### **North, Central and South America**

#### **u-blox America, Inc.**

Phone: +1 703 483 3180 E-mail: [info\\_us@u-blox.com](mailto:info_us@u-blox.com)

#### **Regional Office West Coast:**

Phone: +1 408 573 3640 E-mail: [info\\_us@u-blox.com](mailto:info_us@u-blox.com)

#### **Technical Support:**

Phone: +1 703 483 3185 E-mail: [support@u-blox.com](mailto:support@u-blox.com)

#### **Headquarters Europe, Middle East, Africa**

#### **u-blox AG**

Phone: +41 44 722 74 44 E-mail: [info@u-blox.com](mailto:info@u-blox.com) Support: [support@u-blox.com](mailto:support@u-blox.com)

#### **Asia, Australia, Pacific**

#### **u-blox Singapore Pte. Ltd.**

Phone: +65 6734 3811 E-mail: [info\\_ap@u-blox.com](mailto:info_ap@u-blox.com) Support: [support\\_ap@u-blox.com](mailto:support_ap@u-blox.com)

#### **Regional Office Australia:**

Phone: +61 2 8448 2016 E-mail: [info\\_anz@u-blox.com](mailto:info_anz@u-blox.com) Support: [support\\_ap@u-blox.com](mailto:support_ap@u-blox.com)

### **Regional Office China (Beijing):**

Phone: +86 10 68 133 545 E-mail: [info\\_cn@u-blox.com](mailto:info_cn@u-blox.com) Support: [support\\_cn@u-blox.com](mailto:support_cn@u-blox.com)

#### **Regional Office China (Chongqing):**

Phone: +86 23 6815 1588 E-mail: [info\\_cn@u-blox.com](mailto:info_cn@u-blox.com) Support: [support\\_cn@u-blox.com](mailto:support_cn@u-blox.com)

#### **Regional Office China (Shanghai):**

Phone: +86 21 6090 4832 E-mail: [info\\_cn@u-blox.com](mailto:info_cn@u-blox.com) Support: [support\\_cn@u-blox.com](mailto:support_cn@u-blox.com)

#### **Regional Office China (Shenzhen):**

Phone: +86 755 8627 1083 E-mail: [info\\_cn@u-blox.com](mailto:info_cn@u-blox.com) Support: [support\\_cn@u-blox.com](mailto:support_cn@u-blox.com)

#### **Regional Office India:**

Phone: +91 80 405 092 00 E-mail: [info\\_in@u-blox.com](mailto:info_in@u-blox.com) Support: [support\\_in@u-blox.com](mailto:support_in@u-blox.com)

#### **Regional Office Japan (Osaka):**

Phone: +81 6 6941 3660 E-mail: [info\\_jp@u-blox.com](mailto:info_jp@u-blox.com) Support: [support\\_jp@u-blox.com](mailto:support_jp@u-blox.com)

#### **Regional Office Japan (Tokyo):**

Phone: +81 3 5775 3850 E-mail: [info\\_jp@u-blox.com](mailto:info_jp@u-blox.com) Support: [support\\_jp@u-blox.com](mailto:support_jp@u-blox.com)

#### **Regional Office Korea:**

Phone: +82 2 542 0861 E-mail: [info\\_kr@u-blox.com](mailto:info_kr@u-blox.com) Support: [support\\_kr@u-blox.com](mailto:support_kr@u-blox.com)

#### **Regional Office Taiwan:**

Phone: +886 2 2657 1090 E-mail: [info\\_tw@u-blox.com](mailto:info_tw@u-blox.com) Support: [support\\_tw@u-blox.com](mailto:support_tw@u-blox.com)

# **Mouser Electronics**

Authorized Distributor

Click to View Pricing, Inventory, Delivery & Lifecycle Information:

[u-blox](https://www.mouser.com/u-blox):

[BMD-301-EVAL](https://www.mouser.com/access/?pn=BMD-301-EVAL) [BMD-350-EVAL](https://www.mouser.com/access/?pn=BMD-350-EVAL) [BMD-300-EVAL](https://www.mouser.com/access/?pn=BMD-300-EVAL) [BMD-330-EVAL](https://www.mouser.com/access/?pn=BMD-330-EVAL) [BMD-360-EVAL](https://www.mouser.com/access/?pn=BMD-360-EVAL)